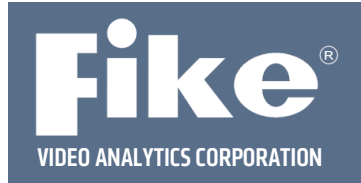

## **Generating a System Audit Report**

The System Audit feature contained within the Fike Video Analytics video management software enables the user to generate a detailed report of the system settings, including a list of servers (NVR) and their firmware versions as well as a list of all FVA-IP cameras including their IP addresses, serial numbers, firmware versions, and camera settings.

This information is useful for documenting and checking the system configuration at the time of commissioning and at subsequent maintenance intervals to ensure the system has not been compromised. It is also vital to maintain a current audit report in the event that a damaged or failing camera needs to be replaced. The audit report records all of the camera's sensitivity, delay, zone and schedule settings. Without the audit report, the camera will have to go through the commissioning cycle, which requires time to collect the nuisance events and re‐ configure the camera settings.

This guide takes you through the steps required to generate an audit report and verify an audit for maintenance purposes.

**Step 1** – Open up the video management software user interface by clicking on the appropriate icon shown below.

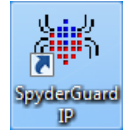

The video management software has a menu (File, Edit, Tools, Audit, and Help) that runs across the top of the window above the 5 tabs (Servers, Browser, Alarms, Archive and Timeline) See image below.

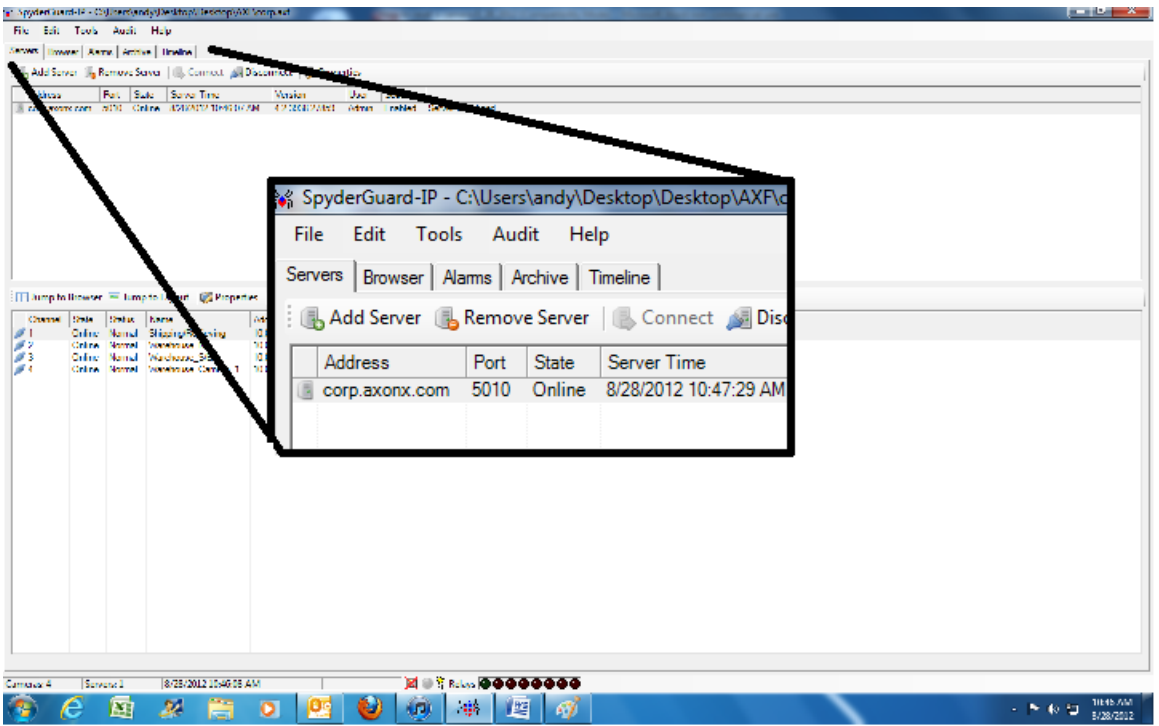

This document is subject to Fike's full disclaimer at http://www.fike.com/disclaimer.

Fike reserves the right to change product designs or specifications without obligation and without further notice.

**Step 2** – Select Audit from the menu. You can then choose to Generate an audit report, Verify an audit or Review an audit.

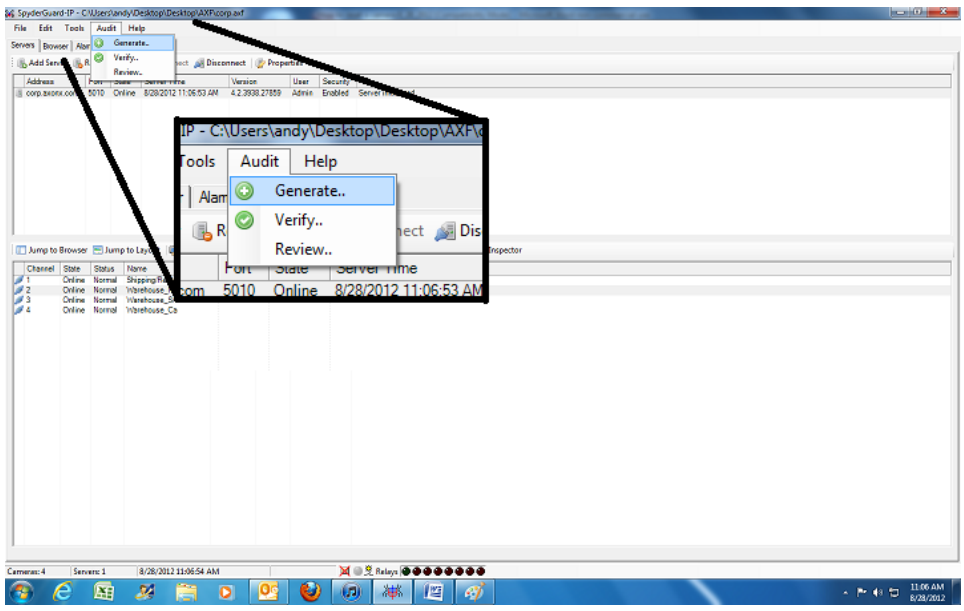

**Step 3** – When you select Generate from the audit menu, an audit report will be created. The first page of the Audit shows the NVR servers attached to the system and any cameras attached to those servers. Every page after the first page is dedicated to a camera and shows the cameras field of view, serial numbers and all of the camera's settings.

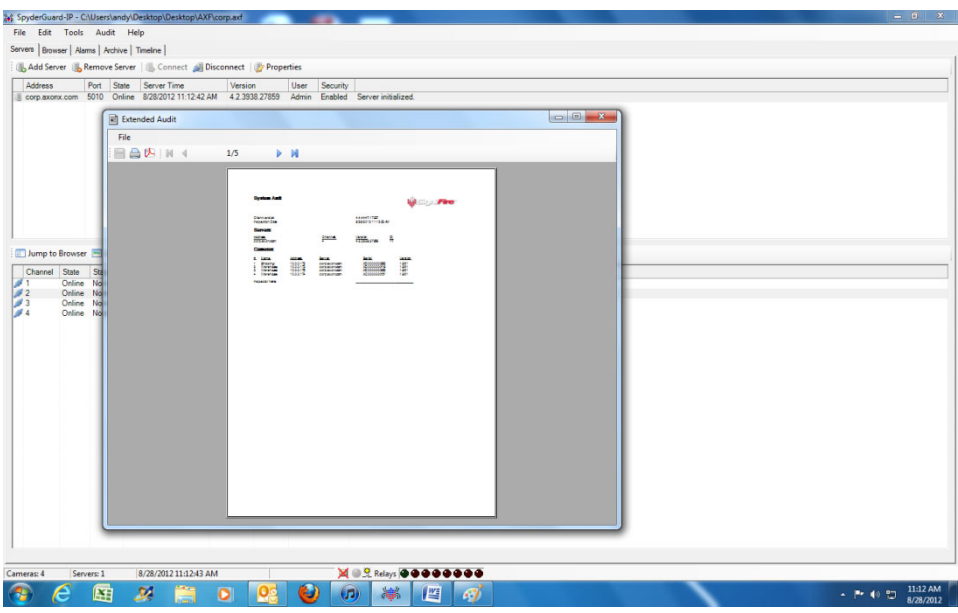

Page 2 of 4

## **Example of Audit Report generated by the video management software**

## **System Audit**

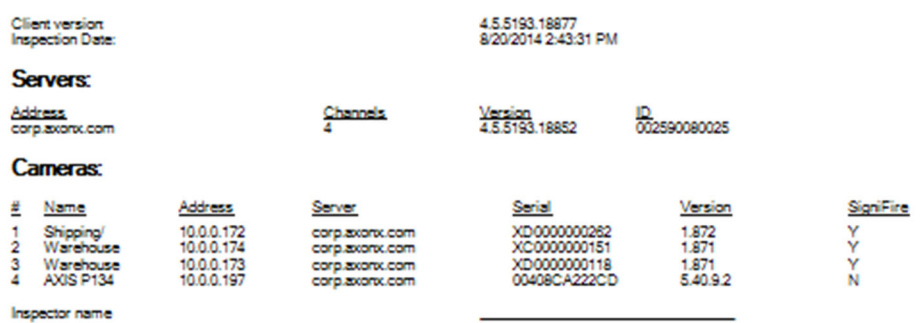

## **Page 1 of the audit showing server and cameras**

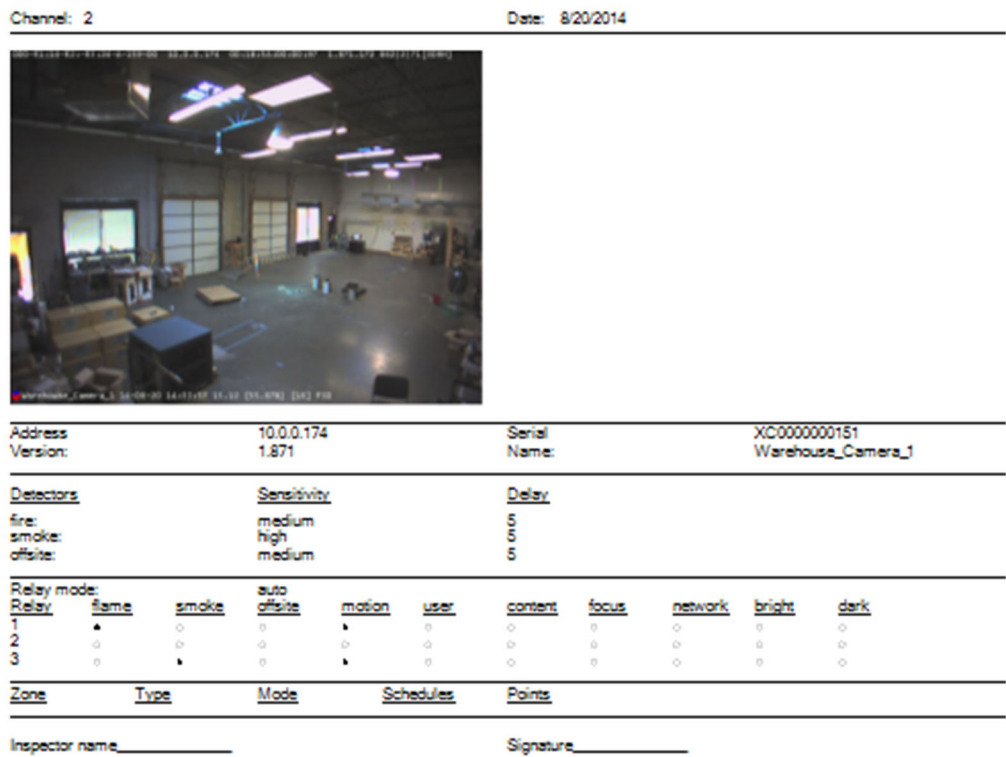

Subsequent pages show the field of view, zones, settings, serial number, IP number and firmware of each camera on the system.

**Step 4** – The generated audit report should be saved by selecting File from the audit menu and save data. In addition, you can save the file as a .pdf by clicking the Acrobat PDF icon and print a hard copy of the report by clicking the printer icon.

**NOTE:** You must save the audit report using the file save audit data to verify the original audit during maintenance.

The option to Review an audit, allows you to open saved audit files.

Page 3 of 4

**Step 5** – Verifying an audit. Verify an audit compares the current system settings to the system settings recorded in a previous audit that had been saved. If a setting has been changed, the verify feature highlights the change so corrective action can be taken, if needed. To verify an audit, select Audit from the menu and then Verify. You will be prompted to browse for an old audit file to compare the current settings to. Once selected, the video management software will compare all the camera settings including field of view.

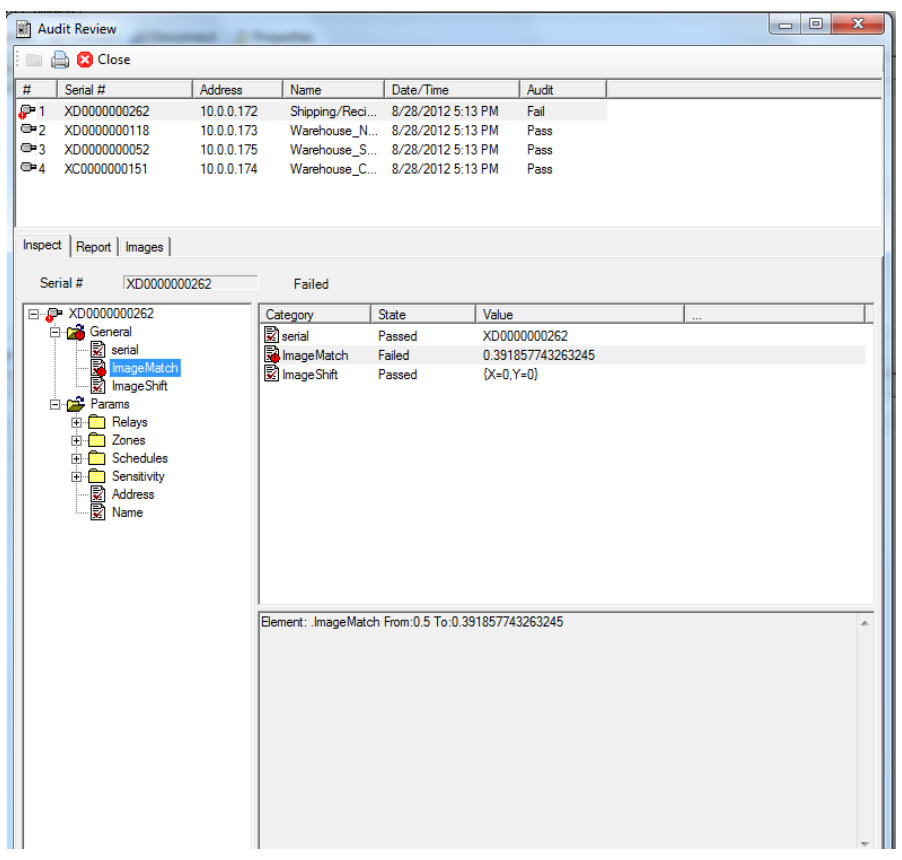

If a problem exists, it will be highlighted on the camera icon and a fail grade will exist for the camera in the audit column. A fail can occur for a number of reasons and does not necessarily mean the system is not functioning. For example, if enough of the content of the image has changed, the image match could get a failing grade even though the camera is properly aligned and correctly covers the hazard area. The fail indicator means further examination is required to ensure the system is working properly.

Within the audit review you can drill down into each camera's settings using the window on the bottom left, with additional information located in the window to its right. The report tab provides a printable version of the audit verification while the images tab allows you to compare the previous recorded image to the current camera image to ensure that the camera's field of view has not changed.

For further assistance please call Fike Video Analytics Corporation technical support at (844‐345‐3843).

Page 4 of 4